# **Time Matters Training Guide and Workbook**

www.premiersoftware.com

Tele (856) 429-3010

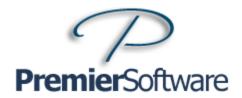

**P**remier offers a variety of services and enhancements for Time Matters, delivered from the most experienced team of Time Matters experts to be found anywhere.

FORUM Premier Support Fixed Charge Support Forum

Web Classes - **Unlimited** access for all your staff Best Practices - Solutions to Common Problems

Training Videos On Demand Learning

Training Videos - On-Demand Learning

Free Downloads:

Time Matters System Planning Questionnaire System Implementation Checklist and Schedule Time Matters Self Assessment Guide, and more

VIRTUAL

STAFF Enhance your support staff with our <u>expert</u> staff

Training / Consulting / Problem Solving

MS-SQL Support including Replicated SQL Databases

MS Outlook/Exchange

PDA support

**MODULES** 

WealthData<sup>™</sup> Advanced Estates Practice System

**CivilData**™ Advanced Civil Litigation Practice

**ConnectPDF**<sup>TM</sup> Dynamic PDF Client Intake & Import Utility

**ConnectHotDocs**™ Time Matters fully integrated with HotDocs

**Voice Commands** Dragon Voice Commands for Time Matters

**DISCLAIMER** While Premier Software takes great care in assuring the accuracy and quality of these materials, all material is provided without any warranty whatsoever, including, but not limited to, the implied warranties of merchantability or fitness for a particular purpose. Copyright © 2009 Premier Software NJ, Inc. All rights reserved. This publication, or any parts thereof, may not be reproduced or transmitted in any form or by any means, without the prior written permission of Premier Software NJ, Inc., 1230 Brace Road, Cherry Hill, NJ 08034, (856) 429-3010. Photocopying any part of this book without the prior written consent of Premier Software is a violation of federal law.

If you believe materials are being copied without permission, please call 1-856-429-3010.

# **Manual Conventions**

- ❖ Each lesson begins with an introduction to the topic. Read the introduction to get an overall understanding of the topic.
- ❖ In the left column (Procedures), the steps for completing the task are listed.
- ❖ In the right column (Comments/Prompts), explanations of the steps, names of screens that will display, and important information related to the individual steps are listed.
- ❖ Text to be typed or clicked on is displayed in **Bold**.
- Important Notes are preceded by a .
- Helpful Shortcuts are preceded by a

# **Table of Contents**

| Table of Contents                            | 4  |
|----------------------------------------------|----|
| Lesson 1 Getting Started                     | 1  |
| What is Time Matters?                        | 2  |
| Time Matters Main Record Types               | 3  |
| The Main Record Types                        | 3  |
| Starting Time Matters                        | 4  |
| Time Matters Login Screen                    | 5  |
| The Alerts, Reminders and Watches Screen     | 7  |
| Working with the Alerts and Reminders Screen | 7  |
| Working with the Navigator                   | 9  |
| The Time Matters Screen                      | 10 |
| Working with Lists                           | 11 |
| Navigating in a List                         | 12 |
| Changing Columns                             | 14 |
| Changing the Column Width                    | 15 |
| Sorting in a List                            | 16 |
| Views (Power Views)                          | 17 |
| Working with Update Forms                    | 18 |
| Form Areas                                   | 19 |
| Form Toolbar                                 | 19 |
| Form Tabs                                    | 19 |
| Drop-down and Lookup Fields                  | 20 |
| Viewing an Existing Form                     | 20 |
| Elements of a Form                           | 22 |

# Lesson 1 Getting Started

- > Time Matters An Overview
- Original Main Record Types
- > Starting Time Matters
- > Alerts, Reminders and Watches
- > The Time Matters Screen
- Working with Lists
- Navigating in a List
- > Changing Fields and Column Widths
- Power Views
- Working with Forms

# What is Time Matters?

Time Matters is a comprehensive, integrated system for managing essential practice management records - calendar, contacts, matters, documents, email, time and expense records and more.

Time Matters is both a contact and matter centric relational database for Calendar Events and ToDo's; Contacts and Matters; E-mail, Documents, Notes Phone and Billing records. Time Matters is flexible and customizable. Individual fields may be reclassified as text, numbers, dates, etc., with field labels relevant to your type of work. Lists may be customized and pre-sorted in a variety of formats and displayed using Quick Tabs and specified record selections called Power Views.

Time Matters will allow you to achieve the following:

- 1. Maintain a complete Calendar of Events and ToDo's.
- 2. Create customized fields specific to your type of practice.
- 3. Instantly see the Calendar and other records related to a specific Matter or Contact.
- 4. Maintain a historical record of Events, ToDo's and all other records.
- 5. Synchronize calendars, address books, and phone numbers with Outlook or Outlook/Exchange, Palm or Blackberry software.
- 6. Create and save a wide variety of reports.
- 7. With proper customization, you can support each step of each process for improved efficiency and more effective management for a more profitable practice.

# **Time Matters Main Record Types**

Your client related information is captured on four main record types:

Events and ToDo's records populate your calendar. Contacts and Matters records form your client centric and matter centric database. All other supporting records such as documents, notes, email, phone, billing, user defined records, can be related into one integrated database.

# The Main Record Types

#### What is an Event?

Event records are date and time dependent calendar entries such as meetings, hearings, depositions, conferences, etc. Events have a 'time of day' and usually <u>do not</u> follow from day to day if not marked done.

#### What is a ToDo?

ToDo records are similar to events, but are not dependent on the time of day. Todo records <u>do not</u> have a 'time of day' and usually <u>do</u> follow from day to day if not marked done. For example, a Todo may be for a follow-up of a information request, where the user will keep active from day to day until done.

#### What are Contact records?

Contact records are generally for <u>people</u> or <u>organizations</u>. The Contact List acts much like a rolodex of all of the names, addresses, and phone numbers of individuals associated with your firm. Contact records can also be customized with extensive dates, numbers and names etc. for quick reference. Other 'client' related records many be linked for an extensive history at the <u>client</u> level.

#### What are Matter records?

Matter records, are typically an electronic equivalent of a physical file. Matters may be labeled as Project, File Case, Engagement, Claim or Account. Matter records can also be customized with extensive dates, numbers and other related names etc. for quick reference. Other 'matter' related records many be linked for an extensive history at the <u>matter</u> level.

# **Starting Time Matters**

Time Matters provides a training <u>'tutor'</u> database with a separate set of records available for Training. This training guide will be using the tutor database for training purposes. To run Time Matters in your office, select Start, Programs, LexisNexis, and select Training Mode – Time Matters 10.

Each user can customize the system so that the 'Tip of the Day' and the 'Show Alerts and Reminders' screens are initially either on or off. Also, the record type you use most often can be set to open by default. You can find these options under File/Setup/General/User Level/General. Details on setting these options are covered in the Time Matters User Manual.

|    | Procedures                                         | Comments/Prompts                                                                            |
|----|----------------------------------------------------|---------------------------------------------------------------------------------------------|
| 1. | Click on the Windows  Start button, then Programs. | Display the Programs list.                                                                  |
| 2. | Click on <b>LexisNexis</b>                         | Display the Time Matters group of programs.                                                 |
| 3. | Click on <b>Training Mode - Time Matters</b>       | Start the Training mode of Time Matters for this class.                                     |
|    |                                                    | You may get messages about updating the data. Simply follow the prompts to update the data. |

# **Time Matters Login Screen**

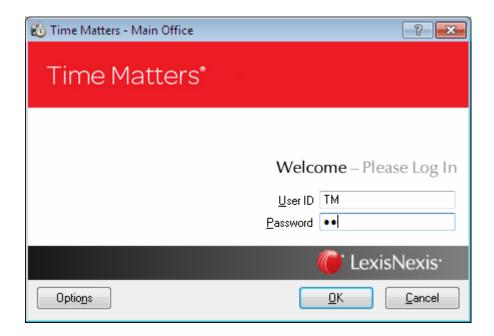

4. Type **TM** 

Type your user ID. In the classroom, it is TM.

Ask your system administrator for the Time Matters user ID and password for logging into the office database.

5. Press Tab

Move to the Password field.

6. Type **TM** 

Type your password. In the classroom, your password is TM.

See File > Set-up > Users and Security > Security for options:

- Save User ID and Password
- Use of 'strong' passwords,
- Disable login after 5 attempts
- Use of Windows user name.

#### 7. Click on **OK**

Execute the log in procedure by clicking on OK.

*The Tip of the Day opens.* 

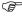

Note: You must register Time Matters within 60 days. A pop-up reminder will prompt you to register. You can press the Help>Activation Status to register on-line.

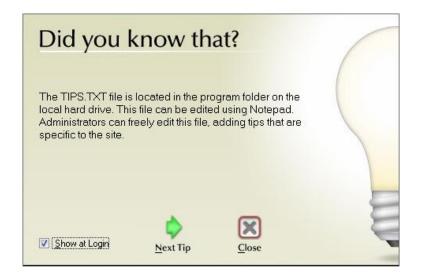

#### 8. Click on Close

To turn off the Tip of the Day screen the next time you log on, click to uncheck the **Show at Login** checkbox.

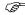

Locate the Tips text file in the program directory. This file contains the Text for Tips of the Day. You can substitute your own tips, reminders, or comments, or add to the list.

### The Alerts, Reminders and Watches Screen

The **Alerts, Reminders and Watches** screen pulls together the Events and ToDo's, as well as, selected supporting records and Reminders for any given day.

The Alerts and Reminders screen displays records that are:

- 1. Actually scheduled for the day.
- 2. Reminders for upcoming activities.
- 3. Past due activities that have not been marked done.
- 4. Notification of additions and changes made by others to your calendar.

Most users elect to have the Alerts screen automatically appear when Time Matters is started

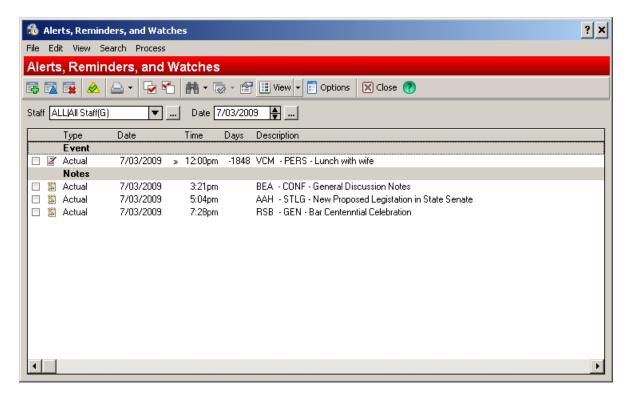

# Working with the Alerts and Reminders Screen

A list of icons is displayed at the top of the Alerts screen. Each icon represents one of the record types displayed on the Alerts screen.

|    | Procedures                                     | Comments/Prompts                                                  |
|----|------------------------------------------------|-------------------------------------------------------------------|
| 1. | <b>Highlight an Event</b> on the Alerts screen | Select the record you'd like to work with.                        |
| 2. | Click on Mark Record Done                      | You can easily mark an Event or ToDo done from the Alerts screen. |
| 3. | Click on Close                                 | Close the Alerts And<br>Reminders screen.                         |
| 4. | On the Alerts Toolbar<br>Click <b>View</b>     | Se;lect the type of records to be displayed.                      |
| 5. | On the Alerts Toolbar<br>Click <b>Options</b>  | Make the appropriate selections to customize the Alerts dislay    |

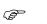

To view the Alerts screen at a later time, click on Alerts from the Main toolbar.

# **Working with the Navigator**

As you login, depending on your user settings, an optional Navigator screen may appear. Navigators group sets of commonly features or processes all in a single location

| Procedures                                             | Comments/Prompts                                                                             |
|--------------------------------------------------------|----------------------------------------------------------------------------------------------|
| 1. Highlight any <b>Icon.</b>                          | Select the feature you'd like to work with.                                                  |
| 2. Click on <b>Options</b> to add or remove Navigators | You can customize your list of Navigators which will appear on the left side Navigator list. |

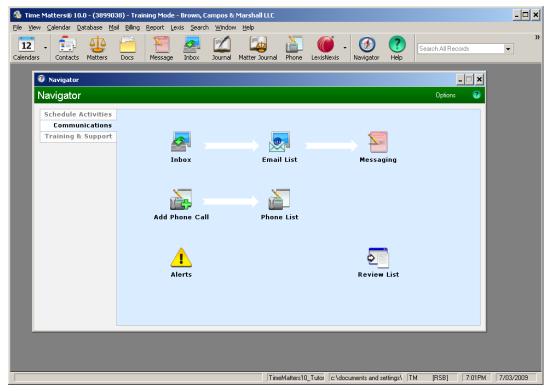

# The Time Matters Screen

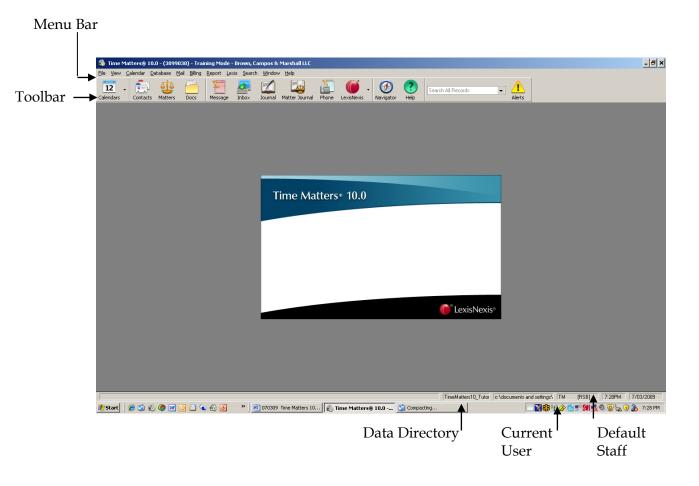

"User" is someone who operates the Time Matters program. The system manager may set security for each user for various areas of the program.

"Staff" is typically someone who maintains a Calendar, and owns the record and is actually responsible for the work.

- Other resources besides persons can be 'staff'. For instance, create a staff called 'CONF' to track in the calendar, when your conference room is going to be in use.
- Staff may be set to <u>Inactive</u> which will suppress the staff from dropdown lists. On the Menu Bar, press Database> Staff> Change Record > and check 'Make Inactive' (at the top right of the Staff screen)

# **Working with Lists**

All record types can be viewed in a list format and each list has common features. To locate a particular record, from within a list, from anywhere on the screen, type the first few characters of the desired record and the system will immediately advance to the record with the closest match using the 'QuickPik'.

Any record type list can be displayed by clicking on the associated icon on the toolbar. For example, to see your list of Matters, click on the Matters icon on the main toolbar.

Most record lists can be displayed by using a shortcut key.

Shortcuts for displaying lists:

| F3          | Displays the Event List                      |
|-------------|----------------------------------------------|
| F4          | Displays the ToDo List                       |
| F5          | Displays the Contact List                    |
| F6          | Displays the Matter List                     |
| F7          | Displays the Note List                       |
| F11         | Displays the Email List                      |
| F12         | Displays the Billing (time and expense) List |
| Ctrl+I      | Displays the Email Inbox                     |
| Ctrl+Shft+T | Opens a New Todo Record                      |
| Ctrl+Shft+N | Opens a New Note Record                      |

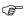

For a printable chart of popular Time Matters short keys and other items, visit the free Resources area of Premier Software's **Managing with TimeMatters Forum** <a href="http://support.premiersoftware.com/MT\_Forum/">http://support.premiersoftware.com/MT\_Forum/</a>

Several lists may be active and displayed at the same time. To do this, from the menu bar at the top of the screen, simply click **Window** and select *tile* or *cascade*. This will organize and display all the active lists on your screen.

You can filter, sort, and arrange list records in the way most beneficial to you. Also, you can create "Quick Tabs" which show a special selection and layout of records.

# **Navigating in a List**

The Matter List will be used as an example for navigating in a list. However, all record lists function in the same manner.

Procedures Comments/Prompts

1. Click on Matters Matters from the Main Toolbar (or simply press **F6**)

The Matter list is opened.

- Each list has a default sort order. Matters are automatically sorted by Matter Reference. However, you can sort (ascending/descending) on any column by clicking on the column heading. Click again to reverse the order.
- The QuickPik respects the column you are sorting by.

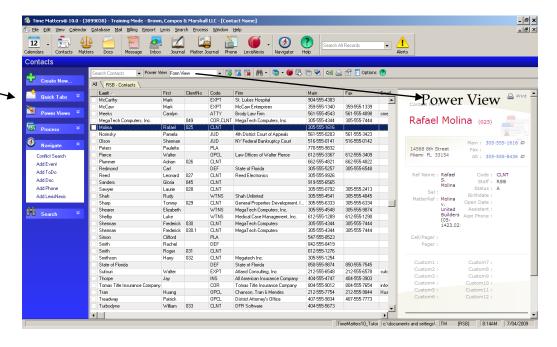

Task Panel

#### 2. Type **Mol**

The letters typed appear in the QuickPik box and your cursor will move to the first occurrence of the typed letters.

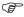

Once you are in the list, just start typing and the QuickPik will appear. The QuickPik box will display for 2.5 seconds and then it will disappear from the screen (the QuickPik reset time can be changed in File> Setup> General>, User level>, Lists tab).

3. Press **Page Down** 

You can move through a list with Page Up and Page Down.

4. Press Home

Your cursor will move to the

top of the screen.

Press **End** to move to the bottom

of the screen.

5. Press Ctrl + Home

Move to the top of the list. Press **Ctrl+End** to move to the

end of the list.

6. Click on the **Vertical** Scroll bar

Use the elevator button to Scroll down the list. You will see a view box with the matter reference.

Use the Horizontal Scroll bar to view more columns.

7. Click in the **GoTo** box

The GoTo box is located in the top left-hand corner of the list

screen.

Matters MOLINA

*The GoTo box provides an* alternate method of locating a name in the list.

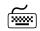

GoTo Box

You can also press **Ctrl+G** to display the GoTo box.

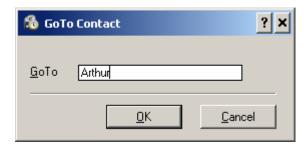

8. Type Arthur

Type all or part of the name. The cursor does not move until you press Tab or Okay.

9. Press Tab

The indicated record is located.

# **Changing Columns**

Open the Matter List. With your mouse pointer anywhere on the row of column headers, right-click and select *Edit Columns*.

On the left are fields on the forms of the records in the selected list. On the right are the fields (columns) already on the list, in the order in which they appear.

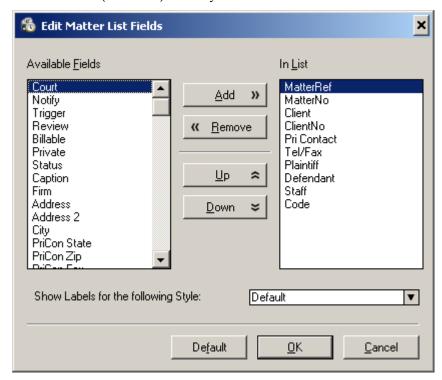

| Procedures                                                               | Comments/Prompts                                                                |
|--------------------------------------------------------------------------|---------------------------------------------------------------------------------|
| 1. On the left, locate the field <b>Opp Atty.</b>                        | The 'Available Fields' shows the columns (fields) on your form.                 |
| 2. Add the field using the Add button.                                   | Add the desired column to the list. The field enters at the bottom of the list. |
| 3. From 'In List' Highlight the Opp Atty field and click the  Up button. | Put the columns in the desired order.                                           |
| 4. Click OK to save this selection.                                      | The settings are remembered for this list for this user.                        |

# **Changing the Column Width**

Dragging the column border in a column heading can easily change the width of the column. The changed width is automatically saved.

#### **Do this first:** Open the Contact List.

|    | Procedures                                                               | Comments/Prompts                                    |
|----|--------------------------------------------------------------------------|-----------------------------------------------------|
| 1. | Position your cursor to the right of the <b>Last Name</b> Column Heading | Your cursor will change to a double-headed arrow.   |
| 2. | Drag the double-headed arrow to the right or left                        | The column width will change as you drag the mouse. |

The Column Width is automatically saved for the current user/list.

## Sorting in a List

Each record type is displayed with a specified default sort order. Simply clicking on the column heading that represents the column you'd like to sort on can change the sort order. An arrow will appear next to the column heading indicating the sort order. Click on the column heading a second time to reverse the sort order.

The sort order remains in affect as long as the window remains open. Once the window is closed, the sort order will return to the default.

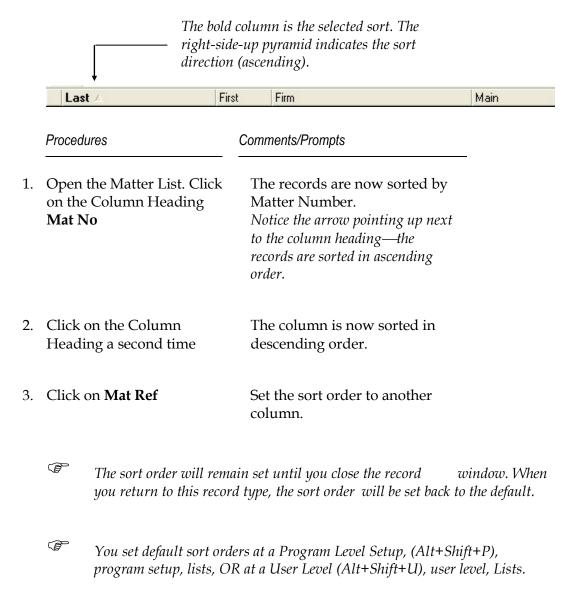

## **Views (Power Views)**

Each record on a list may also have a side or bottom view of selected details from the highlighted record. Click on the icon on the list toolbar to toggle between no Views, or any one of the pre-selected types of Power Views.

#### **Procedures**

#### Comments/Prompts

1. On te list toolbar, Click on the Power View icon to activate the desired side or bottom View location.

A window appears on the side or bottom. (If the icon is missing Press Options, Edit List Tool Bar and Select Powerview)

2. Click on the top matter. On the list toolbar click on

View Phone View and select Phone View.

A new view displaying all Phone records is displayed in the Power View pane.

3. In the Power View area , above the date column, click on Phone Phone.

Clicking this button will toggle the list of Phone records between collapsed and viewed.

4. In the Power View area click Add Add.

This will open a 'Phone Call – Add' form.

5. Click cancel.

Close the form without saving.

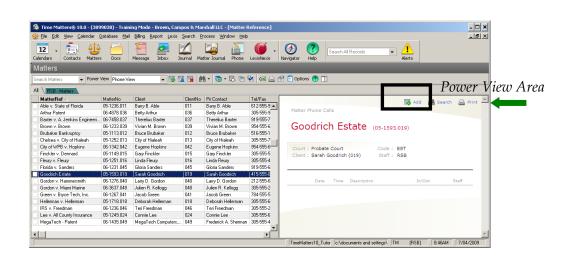

# **Working with Update Forms**

**Forms** are used to enter, view and update data in each of the record types. Each form is a collection of fields containing the information for any one record. Forms contain unique fields in addition to common fields found on all the record forms. It is helpful to understand the information contained in the various fields before attempting to search data, run reports and perform other procedures.

Each form is divided into sections indicated by the descriptive tabs at the top of the form. The primary, secondary, and additional tabs contain pre-defined fields, as well as, user-definable fields, which can be customized to the requirements of each firm and each department. Custom fields can be linked to specific classification codes using **Form Styles**. For example, if you select the Personal Injury matter classification code, you can set the form to display fields which are specific to this type of Matter. Form styles are set using File> Setup> Templates>Form Styles.

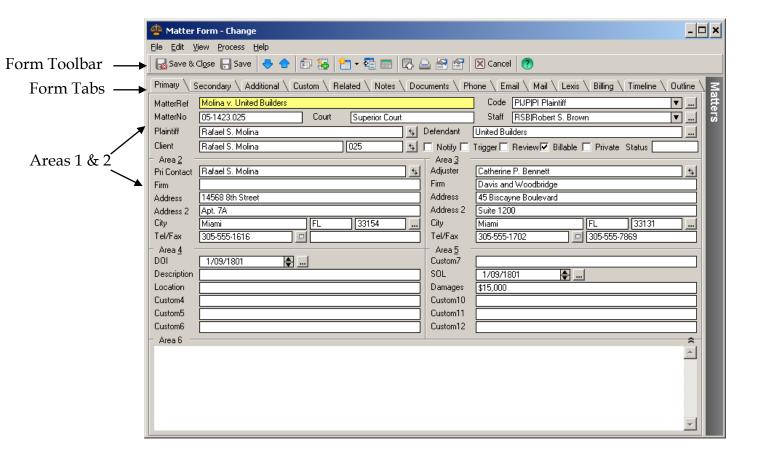

#### **Form Areas**

Forms are separated into Areas with each area numbered in the top-left corner. The area labels themselves can be customized. **Area 1** remains on the screen as you move through the other tabs. This Area contains pertinent information for the selected record.

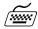

Press **Alt + the number of the area** to move to the first field in that Area.

#### Form Toolbar

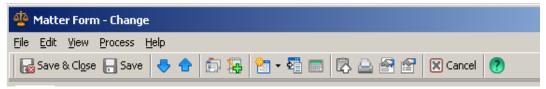

The **Form toolbar** displays icons for the most commonly used form features. Activating a feature from this toolbar will only affect the currently displayed form.

#### Form Tabs

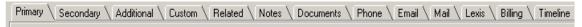

**Form tabs** are used to organize data for the current record.

**Primary** Displays the most important information for the record.

This Tab contains six areas of fields with area four and five

containing user-definable fields

**Secondary** Provides additional areas for addresses and more user-

definable fields. (Only available on the Matter and Contact

forms.)

**Additional** Provides areas for user-definable fields. (Only available on

the Matter and Contact forms.)

**Related** Displays all records that are linked to the current record.

This Tab can answer questions like "show me everything I

have for this Client or Matter".

Other Tabs Notes, Documents, Phone, E-mail, and other tabs display a

list of those specific record types associated with this contact or matter. All relevant information for the file can

be found viewed, and edited from one location.

# Drop-down **■** and Lookup **■** Fields

A **drop-down** field will display a list of available choices. You can only choose a <u>single</u> selection from a drop-down list.

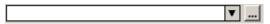

**Lookup fields** are used to link records, or open the table of the field type. Click on the Lookup field to display a list of associated records to choose from. Using 'Code' as an example, you can use a lookup field to add a new code, or to select multiple codes.

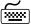

From within the field, press **F2** as a shortcut for Lookup.

# Viewing an Existing Form

# Procedures Comments/Prompts 1. Locate the Molina v United Builders Matter Use QuickPik or the GoTo box to locate the desired record. Highlight a record and press Enter key to open. You can also double-click on the desired record, or click on the change icon.

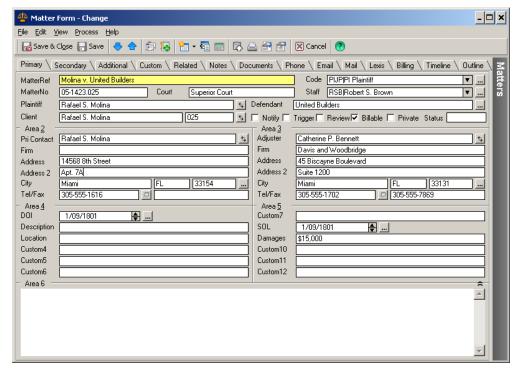

3. Click on **Secondary** View the information on the

secondary screen.

Notice the information in Area 1 remains on the screen at all times.

4. Click on **Additional** The Additional Tab includes

several areas of customizable

fields.

Select the desired types of records related to this Matter.

5. Click on **Related**, and then Click on **View** 

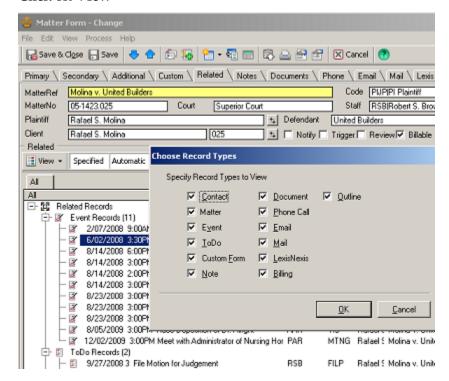

You can also press **Ctrl+Tab** to move from Tab to Tab.

6. Click on **Primary** Move back to the Primary Tab.

7. On the form toolbar, Click on on to move to the Previous Record or Next Record
 You can also press CTRL > or Ctrl < to move through the records on the list.</li>

8. Click on **Close** Close this record and return to the main Matter list.

# **Elements of a Form**

#### **Do this first:** Open the MicroTech v. Megatech Matter.

|    | Procedu         | res                           | Comments/Prompts                                                                                                    |
|----|-----------------|-------------------------------|----------------------------------------------------------------------------------------------------|
| 1. | Press '         | Tab                           | Move to the next field with the Tab key. Press <b>Shift+Tab</b> to move back a field.                                                                                 |
| 2. | Notice<br>arrow | e the drop-down               | A down triangle indicates a drop-down box, which provides a list of choices.                                                                                          |
| 3. |                 | Lookup<br>n for Client        | The indicates a Lookup field, which enables you to link other records to this record. For example, a list of Contacts will appear when linking a Contact to a Matter. |
|    | P               | •                             | Il change to is icon when the link has been ayed record to another record.                                                                                            |
|    | <u> </u>        | Press <b>F2</b> as a shortcut | to Lookup.                                                                                                    |
| 4. | Click           | on <b>X Close</b>             | The form is closed and you are returned to the Matter List.                                                                                                    |

# Thank you for using our training guide for Time Matters.

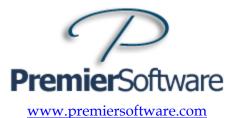

(856) 429-3010